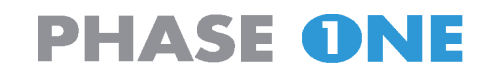

# **Color Management Guide** Edition November 2003

1

#### **Notice**

Microsoft Windows and Adobe Photoshop, Apple Mac OS X and ColorSync are registered trademarks of their respective companies.

The name Phase One is trademark of Phase One A/S, Denmark.

All specifications are subject to change without notice. Phase One takes no responsibility for any loss or damage sustained while using their products.

This manual is copyright protected © 2003 Phase One A/S. All rights reserved. No part of this manual may be reproduced or copied in any way without prior written permission of Phase One.

Published in Denmark, November 2003.

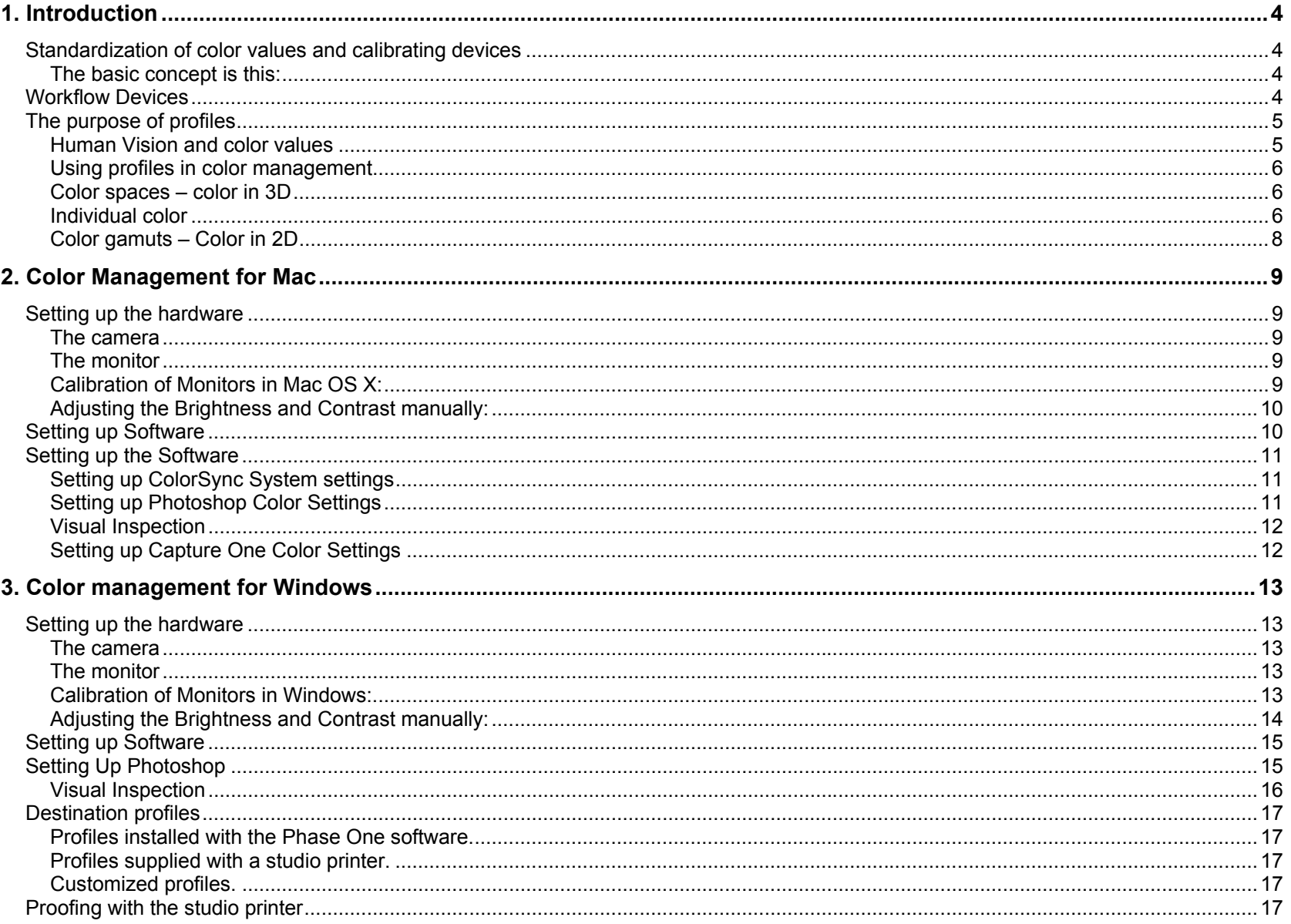

## **1. Introduction**

Color Management is often thought of as difficult to understand and difficult to use. In fact, with a little time and practice, it is possible both to understand and use color management effectively.

This Color Management User Guide is written with digital photographers in mind. The aim is to provide sufficient information, for the digital photographer, so that the finished result, whether it is a JPEG file for the internet, an image made on an ink jet printer, or a photograph reproduced in a magazine, is as faithful to the original subject as is possible.

#### **Standardization of color values and calibrating devices**

The key to successful color management is standardization.

#### **The basic concept is this:**

If the color values of the original subject are known, and measured accurately, then it must be possible to observe and measure any changes in color value as the subject is reproduced, and at any stage in the reproduction process. In fact changes in color value always occur. Some changes are a result of the color space gamut ("gamut" is another word for "range") – for example a printer may not be able to produce the same range of colors that can be seen on a monitor.

Other changes in color value occur when the same color is viewed in different environments.

The key to a successful calibration is to put every device into a known state, which is to say the device default settings. The color output of each device can then be measured and compared.

When measuring the color output of any device the original subject is often a color chart with known values. Each stage in the process, from taking the picture (Camera), viewing and editing the picture (Monitor), and finally publishing the picture (Printer or Monitor), can then be evaluated and compared to the original subject.

#### **Workflow Devices**

There are typically three devices in any workflow: The camera, the monitor and the printer. These devices must be calibrated before use. Although a detailed description is provided later in this guide, the key steps are as follows:

**The camera** – Every Phase One camera back is calibrated before leaving the factory. Calibration information is automatically transferred to the computer when the camera back is connected to a computer. All the photographer needs to do is to specify the light source, the scene characteristics and the gray balance in the Phase One software.

**The monitor** – It is important to get a good match between the monitor color temperature and the environment color temperature, as well as ensuring that the monitor shows accurate color and the best possible range of brightness and contrast.

**The printer** – Often a printer comes complete with a profile (a description of how it reproduces color). The profile is used in the workflow to ensure the best possible reproduction quality. The photographer may have a printer profile, supplied by a customer, or printing house.

In addition there is a theoretical fourth device – **The Profile Connecting Space** (PCS). This can be considered the "perfect" device where every humanly visible color can be reproduced.

As the name - Profile Connecting Space - suggests this device actually forms a link between all other profiles. It is within the PCS that the computer calculates the correct balance and correction when moving from one physical device to another.

## **The purpose of profiles**

#### **Human Vision and color values**

The visible spectrum is a very narrow section of a vast range of radio waves. At one end of the entire range are; long wave radio waves, VHF radio, television, Radar, microwaves and infrared. Then comes the visible spectrum, followed by ultra violet light, X-rays, Gamma rays and cosmic rays.

To a certain extent human vision can be described and measured. Thus we can say that most people with healthy vision can see the same visible spectrum.

The visible spectrum can be described both by name and by number. Numerically the visible spectrum starts at 380 nm (nanometers) and ends at 780 nm. So when we humans register a wavelength of about 450 nm we say we see "blue". When we register a wavelength of about 700 nm we say that we see "red".

We also say that the sky is "blue", that the setting sun is "red" and that grass is "green", and we can all agree at a superficial level. However, when it comes to evaluating and comparing images we can be remarkably accurate as well as easily fooled.

Therefore we need an objective method to measure and define color values, upon which we can all agree. Color management is the method and profiles are the key.

#### **Using profiles in color management**

A profile is an accurate description of how a device reproduces color. A device can be a camera, a screen, or a printing process. The profile is analyzed by a computer, which then automatically compensates for any variations in the way a series of devices reproduce color. In this way the color of the original subject can be accurately reproduced, and measurably consistent, from shooting to the finished result.

A typical setup in a photographer's studio may comprise of a Phase One camera, a high-end computer and monitor as well as photographic quality printer. Every shot that is taken goes from the Phase One camera, through the computer, and is shown on the monitor. The computer reads the profiles of each device, compensates for the way each device reproduces color, and displays the finished result on the screen.

It is then the job of the photographer to decide if any further adjustment is needed. Computers equipped with device profiles show only how a device reproduces color. They do not tell the

photographer what to do if the device, or process, cannot reproduce the color accurately. Often it will be the printing process that sets the greatest limitation to color reproduction, although each step in the process adds its own layer of limitations.

#### **Color spaces – color in 3D**

People describe colors in a variety of ways, and most descriptions are entirely subjective. To avoid human error, several systems have been developed to give color a value and to define relationships between colors. It is beyond the scope of this guide to describe them all in detail - fortunately they have many things in common. Each system can describe individual colors, as well as a range of colors.

#### **Individual color**

The relationship between individual colors, and ranges of colors, are often defined in three dimensions. These dimensions have names:

**Hue** - The name of the color.

Color Management Guide

## **PHASE ONE**

**Saturation** - The strength of the color. Neutral gray has no saturation. As more color is added to the neutral gray the level of saturation increases.

**Brightness** - The measurement of light transmitted or reflected from an image The hue of an image may be blue, but the brightness can vary considerably.

A combination of Hue, Saturation and Brightness (HSB) defines an individual color.

To visualize this three-dimensional space, imagine a globe with a North Pole, an equator, and a South Pole. Let us call it the HSB globe.

At the North Pole everything is pure white, no other colors are visible, there is maximum brightness. Moving southwards, towards the equator, colors start becoming visible.

If the globe is sliced in half, at the equator, each color can be seen as part of a circular spectrum. At the core of the globe neutral gray is the meeting point of all colors.

As the colors move away from the core, they become stronger, their saturation increases. At the surface of the globe saturation is 100%, and each color is easily identified. Following the equator around the globe red blends through magenta and violet to blue. Blue merges into green and green merges into yellow. Finally yellow merges back into red.

Moving onwards again towards the South Pole, colors gradually become darker. Finally, at the South Pole, everything is black.

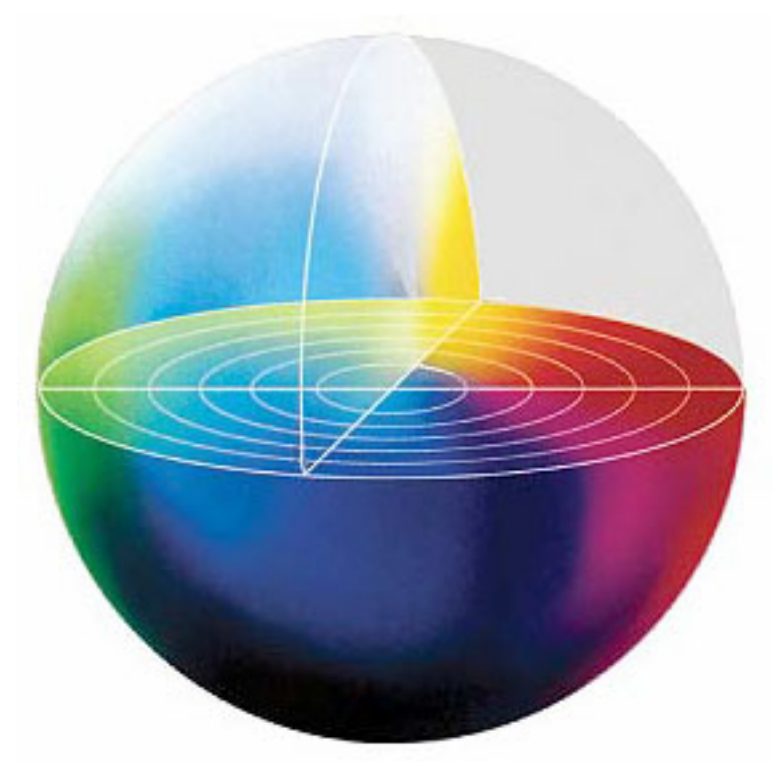

Color Management Guide

# **PHASE ONE**

#### **Color gamuts – Color in 2D**

A way of describing the range of color that a device is able to register is to say that it has a "gamut". Gamut is another word for range and it is frequently used when describing the color limitations of devices.

The gamut of visible colors, represented within the HSB globe, can also be shown as a flat, two-dimensional chart. The shape of the chart shows the range of colors that the human eye can register.

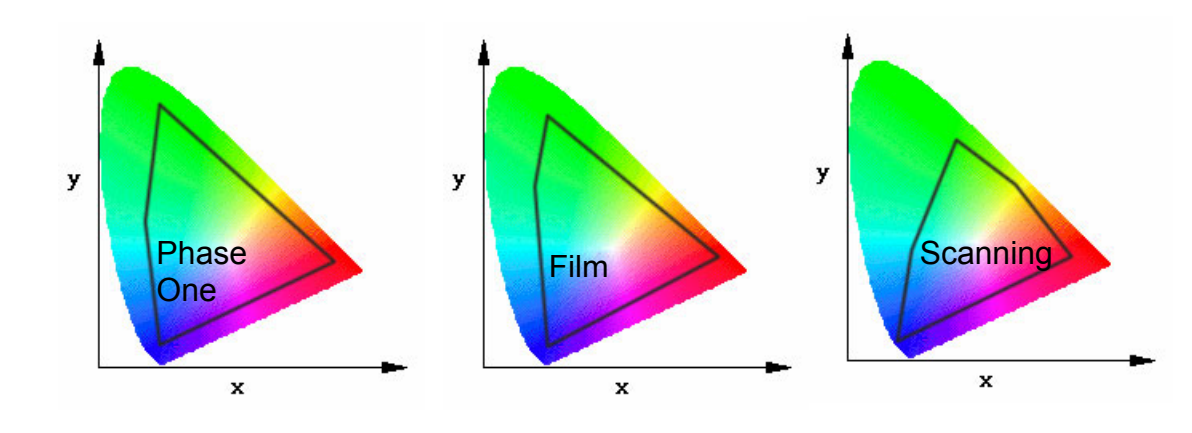

**Green** y Visible Red **Spectrum** Blue  $\mathbf{x}$ 

The black border indicates the approximate limit of each device below.

A Phase One camera has a very large dynamic range – which also gives a very large gamut.

Film has a slightly smaller gamut than a Phase One camera, and the gamut of a high quality film scanner is slightly smaller than film.

The color gamut of a high quality computer screen is slightly different to the gamut of a film scanner.

Finally a printer, or printing process, often has a very different, and much smaller, gamut.

Not only must we take into account the limited range of colors that can be reproduced as the image moves from the camera to the final print, we must also be aware that the gamuts do not always fit inside each other. Sometimes gamuts can overlap, shift or expand in any direction. Profiles are used to compensate for these reductions and shifts.

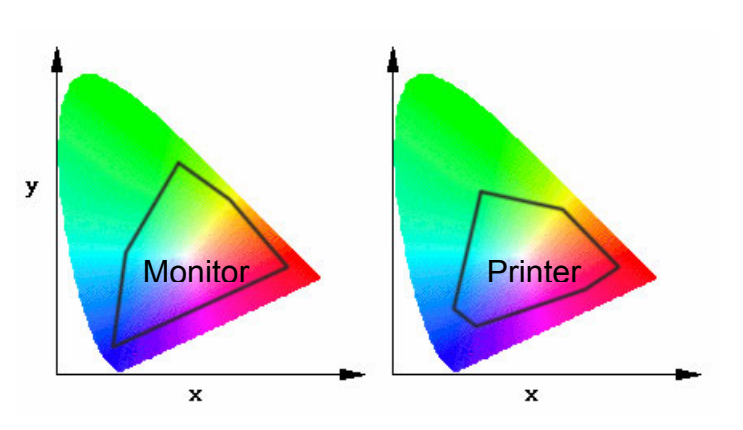

## **2. Color Management for Mac**

#### **Setting up the hardware**

#### **The camera**

Every Phase One camera back is calibrated before it leaves the

factory. When the camera is connected to the computer, calibration data is transferred automatically. The photographer need only specify the light source, the scene characteristics and the gray balance, using the Phase One software.

#### **The monitor**

Next to the camera this is the most vital piece of equipment for the photographer. Digital photography is difficult without an accurate picture of what the camera registers, and what the printer can reproduce.

A Mac can have two types of monitor, a CRT type monitor (Preferably with a Sony Trinitron tube) or a Flat Panel (Active Matrix TFT).

**!** Be aware, that when calibrating an Active Matrix TFT monitor you have to make sure the resolution is set to the "native" or maximum resolution, otherwise the result of especially gamma correction will be wrong. No matter what type is preferred, only high quality monitors should be used.

All newer monitors can be used with ColorSync to ensure correct calibration. ColorSync is a color management technology developed by Apple.

Although there are many methods used to calibrate monitors (Electronic devices to place on the monitor, monitors with auto calibration features etc.). Phase One recommends the following simple methods for good results. No special equipment is needed.

#### **Calibration of Monitors in Mac OS X:**

Turn the monitor on and let it reach normal working temperature – this may take 30 min.

- Open the System Preferences available in the Dock or inside the Applications directory.
- Select the Desktop control panel and from the Image selection popup select Solid Colors, Then select the one named Solid Gray. The screen background is now set to a neutral gray.

- Open "Displays" inside the System Preferences and select the "Color" tab
- Follow the on screen guidelines to calibrate the display and be sure to select Target Gamma 1.8 and Target white point D 65 (6500 Kelvin).

Some monitors (e.g. Apples Professional Studio Monitors ) lets you adjust the Brightness and Native Gamma values from within the Display Preferences, if the above procedure did not let you adjust these values, this is not supported on your monitor, and you will have to adjust this manually as explained below.

#### **Adjusting the Brightness and Contrast manually:**

Turn the monitor on and let it reach normal working temperature – this may take 30 min.

- Set the contrast to 100%. Most monitors have control buttons at the front. Most TFT monitors do not let you set the contrast, so here you will only set the brightness.
- Drag this document to align the black rectangle below with the bottom of the screen edge boundary.
- Adjust the brightness of the screen so that the black rectangle below is is almost as black as the dark border of the screen. With some monitors it is possible to move the screen image to expose a larger border. This may help when evaluating how dark the border should be.
- When this adjusting is done you might want to adjust the contrast back to less than 100% depending on the quality of your monitor.

Drag the document to place this black rectangle at the edge of the screen and adjust the brightness so that black<br>is almost as black as the boundary black edge of the screen. Also you should be able to see all tree fields

## **Setting up the Software**

#### **Setting up ColorSync System settings**

- Select ColorSync from the System Preferences
- Set the RGB Default profile to "Adobe RGB (1998)"
- Set the CMYK Default to the desired CMYK profile\*
- Set the Gray Default to "Generic Gray"

\*For "on the fly" CMYK conversion Phase One Installs the following CMYK profiles (by process type/region): Offset Print - DIC Catalog, Offset Print - Euro Catalog,  $000$ ColorSync  $\bigcirc$  $\dot{\mathbf{a}}$ Show All Displays Sound Network Startup Disk **CMMs Default Profiles** Use this panel to specify default profiles for each color space to be used when a document does not contain embedded profiles. RGB Default: Adobe RGB (1998)  $\left| \cdot \right|$ F CMYK Default: | Offset print - Euro Catalog  $\left| \cdot \right|$ Gray Default: Generic Gray Profile

Offset Print - Toka Catalog, Offset Print - Toyo Catalog, Offset Print - US Catalog.

When ColorSync System Preferences are setup Capture One and Photoshop can subscribe to these settings.

#### **Setting up Photoshop Color Settings**

- Start Photoshop
- In the File menu, select Color Settings...
- Select "Phase One Workflow" in settings pop up menu in the top.

If Colorsync System Preferences are setup correctly Photoshop will now now show accurate RGB or CMYK values.

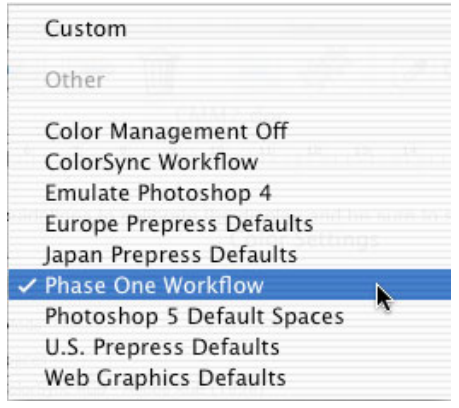

#### **Visual Inspection**

To test the Color management setup and make a visual inspection "PhaseOne-CMS Checker Lowres.tif" in Photoshop (Located in the on the CD).

The file should have an "Adobe RGB 1998" embedded profile, and color conversion is needed.

Areas of special interest when evaluating the image:

The gray scale at the bottom should be evenly distributed, and you se the transition between 100 to 95 and 5 to 0.

 $\bullet$ 

The field in the lower right color of the colorchart should be deep re Details in the black hat of the lady in the lower right corner should Look at the fruit and vegetables in the top and judge if it looks like Skin tones of the portraits should look naturally Finally the details in the waterline along the ship should be visible

#### **Setting up Capture One Color Settings**

In the Capture One Software:

•

- Select Preferences from the Capture One menu
- Select ColorSync and setup which camera back and light source you use.

If your ColorSync System preferences is already setup there is no need to set up more.

For instructions on how to use color management inside the software, please consult the Capture One User Guide.

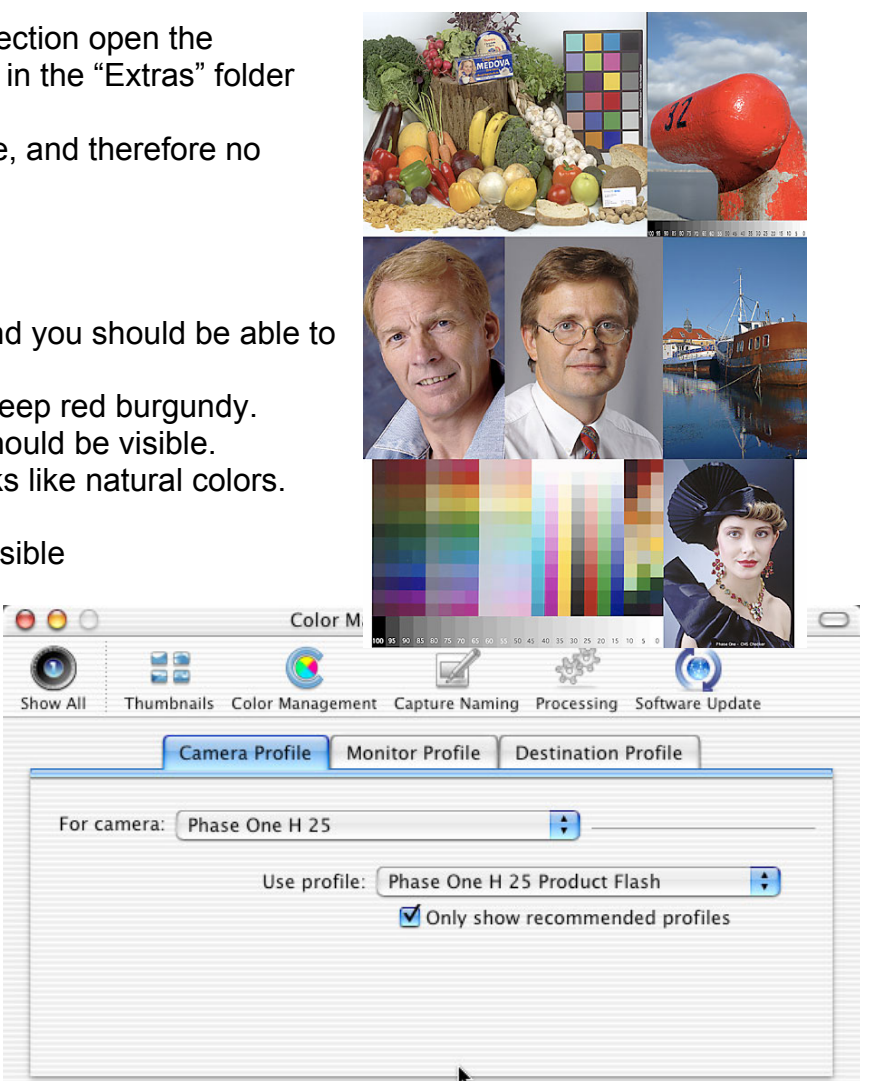

## **3. Color management for Windows**

#### **Setting up the hardware**

#### **The camera**

Every Phase One camera back is calibrated before it leaves the factory. When the Phase One back is connected to the computer, calibration data is transferred automatically. The photographer need only specify light source, scene characteristics and gray balance, using the Phase One software.

#### **The monitor**

Next to the camera this is the most vital piece of equipment for the photographer. Digital photography is difficult without an accurate picture of what the camera registers, and what the printer reproduces. Only high quality monitors should be used.

A Windows PC can have two types of monitor, a CRT type monitor (Preferably with a Sony Trinitron tube) or a Flat Panel (Active Matrix TFT). No matter what type is preferred, only high quality monitors should be used.

All newer monitors can be used with ICM (the Color management engine include with Windows) to ensure correct calibration. ICM is compatible with the color management technology used by Apple (ColorSync) and the two systems can use the same ICC profiles.

Although there are many methods used to calibrate monitors (Electronic devices to place on the monitor, monitors with auto calibration features etc.). Phase One recommends the following simple methods for good results. No special equipment is needed.

Although there are many methods used to calibrate monitors,

Phase One recommends the following simple methods for good results. No special equipment is needed.

#### **Calibration of Monitors in Windows:**

Turn the monitor on and let it reach normal working temperature – this may take 30 min.

• Open the Display properties dialog box (Display is found inside the Windows "Control Panel" folder)

- In the Appearance tab set the desktop color to a neutral gray desktop background. Click "Apply". The screen background is now a neutral gray.
- In the "Control Panel" folder open the "Adobe Gamma" (installed with Adobe Photoshop)
- Select the "Step by Step (Wizard)" option and be sure to select desired gamma "Windows Default" gamma 2.20 and hardware and adjusted white point 6500 K (Daylight).

If you do not have the Adobe Gamma control panel you will have to make the adjustments manually as explained below, please bear in mind that this will not adjust your gamma and unless you have other tools to adjust the gamma, you would have to rely on the factory gamma setting of your monitor.

#### **Adjusting the Brightness and Contrast manually:**

Turn the monitor on and let it reach normal working temperature – this may take 30 min.

- Set the contrast to 100%. Most monitors have control buttons at the front. Most TFT monitors do not let you set the contrast, so here you will only set the brightness.
- Drag this document to align the black rectangle below with the bottom of the screen edge boundary.
- Adjust the brightness of the screen so that the black rectangle below is is almost as black as the dark border of the screen. With some monitors it is possible to move the screen image to expose a larger border. This may help when evaluating how dark the border should be.
- When this adjusting is done you might want to adjust the contrast back to less than 100% depending on the quality of your monitor.

Drag the document to place this black rectangle at the edge of the screen and adjust the brightness so that black is almost as black as the boundary black edge of the screen. Also you should be able to see all tree fields below.

#### **Setting up Software**

The final step, setting monitor gamma, is done after configuring Photoshop. Please configure Photoshop before continuing. (See next section "Setting Up Photoshop")

Open the Adobe Gamma control panel, which is included with Photoshop, and found in the Help menu under Color Management.

- If the control panel opens in "Assistant" mode, change to "Control Panel" mode, before continuing. Select the option "View Single Gamma Only"
- Open Photoshop and navigate to the "Extras" folder Capture One software and open the PhaseOne-CMS Checker Lowres.tif.
- At the bottom of the PhaseOne-CMS Checker are a color chart and a grayscale.
- Adjust the Gamma control so that all the steps in the gray scale are clearly visible. To the left of the grayscale is an image of a model wearing a black hat. Ensure that there is detail in the hat.
- Finally, check the lower right corner of the color chart. The color patch should be a deep "burgundy" red.

Often only very slight changes in gamma are needed to give an optimal result. When satisfied, close the control panel and save the profile.

## **Setting Up Photoshop**

- Start Photoshop.
- In the Edit menu select Color Settings.
- In the Settings pop up select Phase One Workflow

Photoshop is now configured for use in the Phase One workflow.

#### **Visual Inspection**

To test the Color management setup and make a visual inspection open the "PhaseOne-CMS Checker Lowres.tif" in Photoshop (Located in the "Extras" folder on the CD).

The file should have an "Adobe RGB 1998" embedded profile, and therefore no color conversion is needed.

Areas of special interest when evaluating the image:

- The gray scale at the bottom should be evenly distributed, and you should be able to se the transition between 100 to 95 and 5 to 0.
- The field in the lower right color of the colorchart should be deep red burgundy.
- Details in the black hat of the lady in the lower right corner should be visible.
- Look at the fruit and vegetables in the top and judge if it looks like natural colors.
- Skin tones of the portraits should look naturally
- Finally the details in the waterline along the ship should be visible

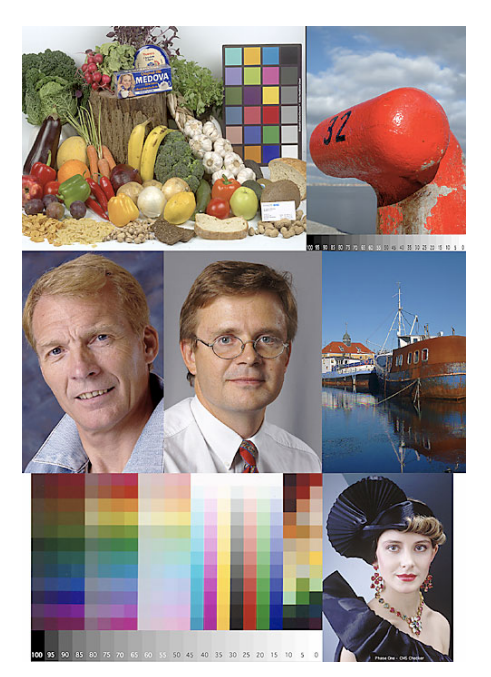

## **4. Printing**

#### **Destination profiles**

A destination profile is the profile that describes which device is used to reproduce the final image. In practice this could either be a printer or a monitor. Monitor setup has already been described in this guide.

For the purpose of this discussion there are three basic groups of destination profiles for printers:

#### **Profiles installed with the Phase One software.**

These are basic CMYK printer profiles that cover the generic catalog printing standards in use around the world. As they are only generic profiles (and there are so many variations from printer to printer) the results from these profiles may not be perfect for every printing press.

#### **Profiles supplied with a studio printer.**

These profiles enable correct color reproduction in the majority of cases, and can be installed and used by the photographer with little difficulty.

#### **Customized profiles.**

#### To customize a printer profile

(for either an RGB or CMYK printer) third-party software and hardware is necessary. The process to create a custom profile involves printing a standard target file that is supplied with the hardware calibrator (called a spectrophotometer). The color values of the resulting print are then read by the device and a custom ICC profile is generated.

#### **Proofing with the studio printer**

Although it is not possible to describe the optimal procedure for all types of studio printer, Phase One has a set of basic recommendations that can be followed. Some printers may require specific setup procedures, which are clearly beyond the scope of this guide. The guidelines below are intended to assist the photographer in setting up the studio printer, but should not be considered a replacement for any guidelines and procedures defined by printer manufacturers.

Many printers have a software or hardware user interface, which permits the user to adjust printer settings. Return to the default settings by disabling any color matching options and settings. Ensure that both the monitor and Photoshop have been set up correctly according to Phase One recommendations. Start Photoshop and open "PhaseOne-CMS checker.tif" Located in the Extras folder on the Capture One CD. This is a high-resolution version of the file used to adjust the monitor settings.

Make a print.

Compare the image on the monitor to the printed image. Ensure that viewing conditions are optimal. Please note that to compensate for adverse viewing conditions the monitor should be fitted with a hood. This prevents light falling on the surface of the monitor.

Ideally the viewing environment or should also be neutral gray, and the ambient lighting set at 5000 Kelvin, but since practically no monitor can display a good 5000 Kelvin and therefore is set to 6500 K it is of more importance that the light intensity is matched with the surroundings. A good way to evaluate images is by using light box where the light intensity can be adjusted.

If the shadow details are less visible on the monitor, than on the print, adjust the gamma settings with the "Adobe Gamma" control panel or on a Macintosh with the Apple "Displays Preferences".

Do not change the monitor calibration settings in Photoshop as this will adversely effect the relationship between the Capture One software, and Photoshop.

Save a copy of the "PhaseOne-CMS checker.tif" as a CMYK file, in Photoshop. Open the file and compare it to the print. If there is a difference the shadow details between image on the monitor and the print adjust the gamma settings as needed.

Adjust the gamma settings until the best result is obtained. Do not expect 100% accuracy, it is not technically possible given the gamut limitations of monitor and printer. The goal is to know exactly how an image will be reproduced on a printer as compared to the monitor.

If there is significant variation in the color of the printed image, when compared to the monitor image, then please check the following points:

Ensure that the monitor is setup according to Phase One recommendations.

Ensure that the correct printer driver is installed according to the printer manufacturer's recommendations. Ensure that Photoshop is setup according to Phase One recommendations.

If significant color variations persist then the printer may require servicing.